# **MCR 4S F-PJON Notice simplifiée Dynon D180 Combiné EFIS, HSI, Pilote Automatique et Alarmes**

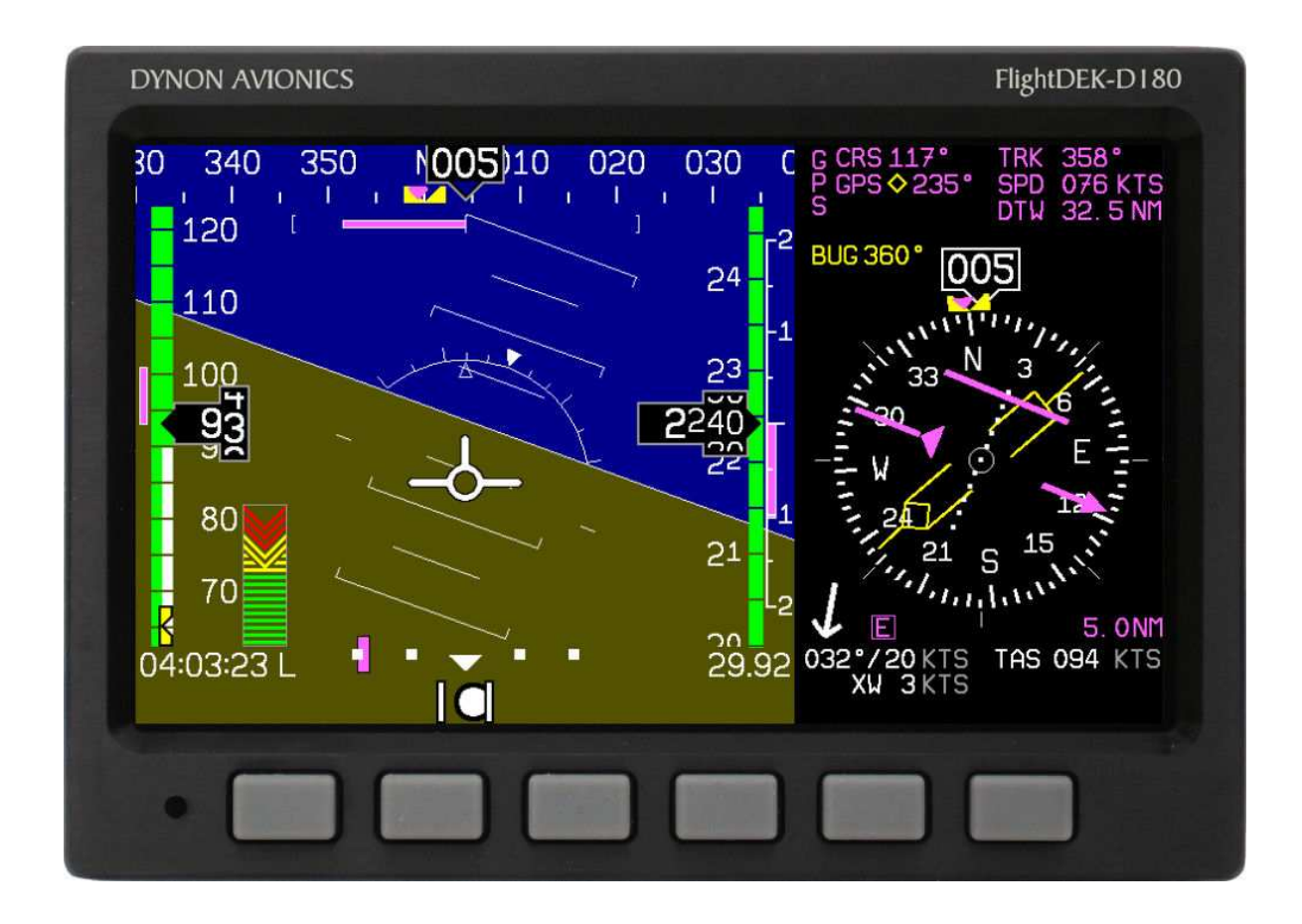

# **Contenu**

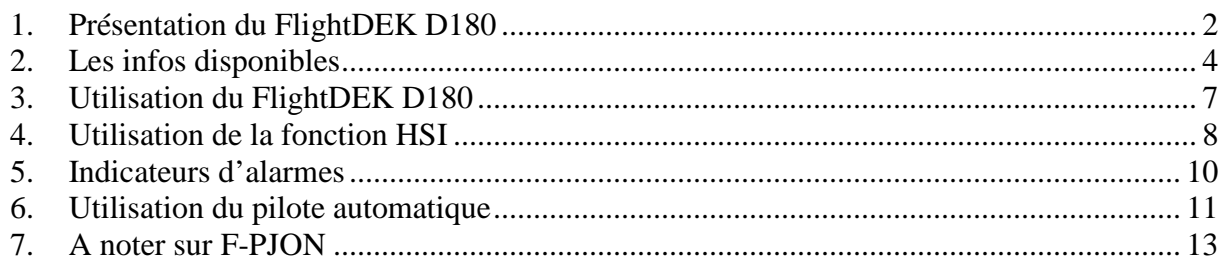

# **1. Présentation du FlightDEK D180**

L'EFIS se pilote à partir de la façade de l'appareil qui regroupe des touches et un écran d'affichage.

#### *La façade*

#### Touches

Il y a 6 touches sur la façade de l'EFIS, que nous repérerons de 1 à 6 en allant de la gauche vers la droite. Les touches peuvent être utilisées pour allumer ou éteindre l'instrument, pour naviguer entre les écrans et dans les menus déroulants et pour ajuster les paramètres.

#### Affichage

L'affichage présente les informations de l'EFIS, les menus et les données obtenues d'autres appareils connectés (GPS par exemple).

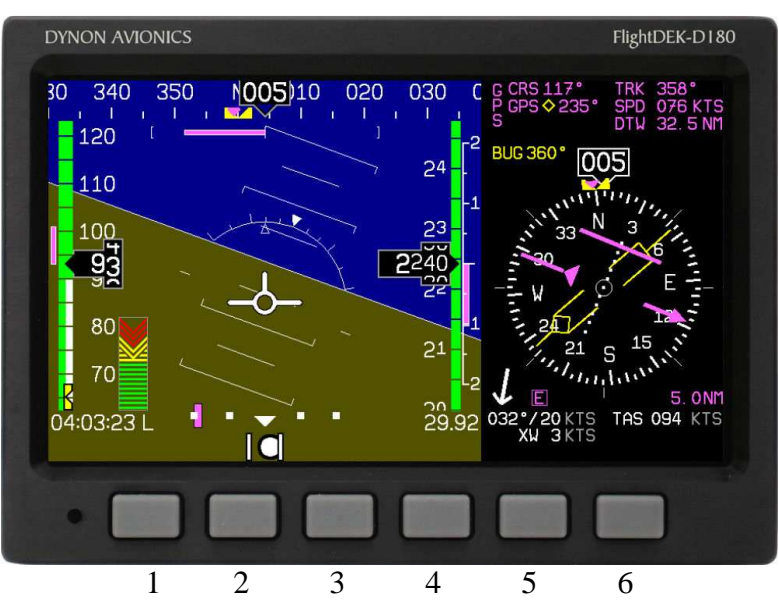

**L'interaction avec l'utilisateur se fait via l'écran et les six touches au-dessous** 

### *L'affichage*

L'affichage de l'EFIS est l'interface la plus évidente et la plus communément utilisée de l'instrument. Il présente simultanément ou alternativement l'EFIS, le HSI ou les paramètres moteur.

#### ECRANS ET PAGES

*Dans l'installation de notre MCR, 2 principaux écrans sont disponibles:* 

- *l'EFIS (horizon artificiel enrichi d'informations complémentaires) complété :*
- *soit par le Directionnel qui devient un HSI donnant des infos de navigation provenant du GPS (par défaut à la mise en route)*
- *Soit par l'affichage des paramètres de gestion carburant*

**Ces écrans se combinent dans des formats 2/3 1/3** 

#### NAVIGATION ENTRE LES ECRANS

Il y a 2 méthodes de navigation, via le menu ou au moyen des touches de commande.

Navigation au moyen des touches (préférentiel)

Lorsque le menu n'est pas affiché, appuyer sur la touche 1 pour accéder à l'écran précédent ou sur la touche 6 pour accéder à l'écran suivant cf. illustration. Cette méthode permet un défilement rapide limité aux écrans les plus importants

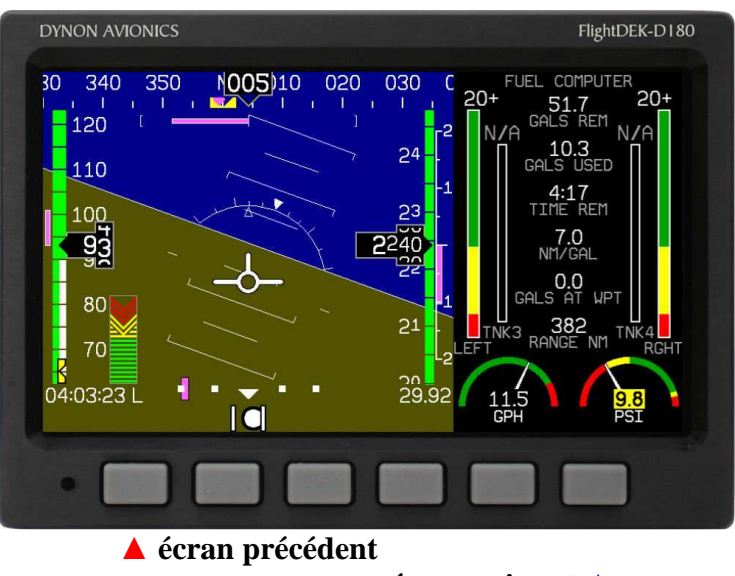

 **écran suivant ▲**

#### *Les menus*

Toute interaction avec l'EFIS est réalisée au travers des menus. Les 6 touches en façade permettent d'accéder à des menus contextuels.

Sur les écrans sur lesquels ne figurent pas de menu, les touches 2 à 5 permettent d'afficher un menu.

Un menu se compose de deux rangs de boîtes grises contenant le texte. Le rang supérieur affiche une étiquette qui indique le menu actuellement affiché. La rangée du bas affiche six étiquettes qui indiquent la fonction liée à la touche directement en dessous. Beaucoup des éléments affichés disparaissent pour ne pas obscurcir le menu. Ils retrouvent leur apparence normale lorsque l'on quitte le menu.

Si un menu contient plus d'options qu'il n'y a de touches, MORE est affichée au dessus de la touche cinq et permet d'accéder aux options complémentaires. BACK permet de revenir à l'écran précédent en sauvegardant les changements. Dans les menus principaux, la touche 6, BACK, permet de sortir du menu et de réafficher l'écran de façon intégrale.

Chaque page a son propre menu qui peut comporter des options pour naviguer vers d'autres menus. Par exemple la page principale de

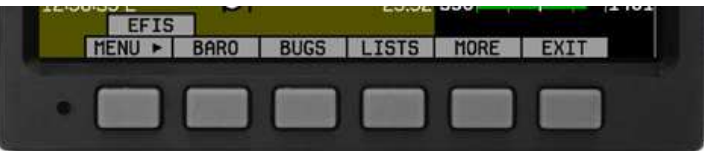

l'EFIS comporte les touches suivantes pour le MENU►, BARO, BUGS, LISTS, MORE, et EXIT. En appuyant sur MORE on accède à la suite du menu: SETUP, INFO, DIM, TIMER, MORE, et EXIT. En appuyant à nouveau sur MORE on retourne à la 1ère partie du menu.

Pour accéder aux menus, la configuration de l'écran (plein écran, 2/3 -1/3, 1/3 2/3) détermine les touches sur lesquels il faut appuyer pour activer le menu correspondant, c'est-à-dire les touches directement en dessous, à l'exclusion des touches 1 et 6.

#### *Sur F-PJON, il n'est pas nécessaire d'accéder régulièrement aux menus en usage courant.*

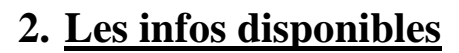

#### *L'EFIS*

Disponible en 2/3 de page

#### Horizon artificiel, assiette et inclinaison.

Délimité en haut par le bleu et en bas par le marron, l'horizon artificiel se comporte presque comme un horizon artificiel gyroscopique traditionnel. À la différence d'un horizon artificiel mécanique, il n'a aucune limitation de roulis ou d'inclinaison. La ligne d'horizon reste dans tous les cas parallèle à la ligne d'horizon de la Terre, quelle que soit l'attitude. Les lignes parallèles audessus et au-dessous de la ligne d'horizon représentent l'assiette, chaque ligne valant 5 degrés. Chaque marque de 10° est délimitée spécifiquement aux 2 extrémités pour faciliter la prise de conscience de l'attitude. Les inclinaisons sont graduées à 10, 20, 30, 45, 60 et 90**°**

Compas / indicateur de cap Situé en haut de la page EFIS, l'indicateur de cap fonctionne comme un conservateur de cap gyroscopique. Le nord, l'Est,

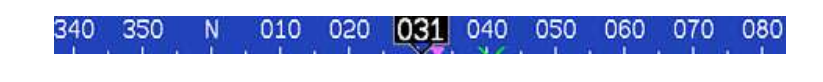

le Sud et l'Ouest sont respectivement étiquetés, "N", "E", "S" et "W" sur la bande. Le cap courant est indiqué de manière numérique et la bande défile derrière la flèche. Il est possible de définir un index jaune pour repérer un cap.

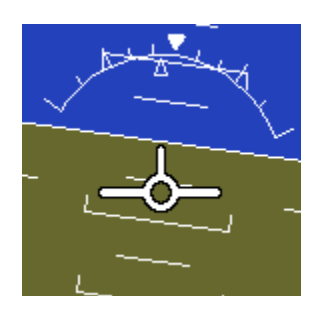

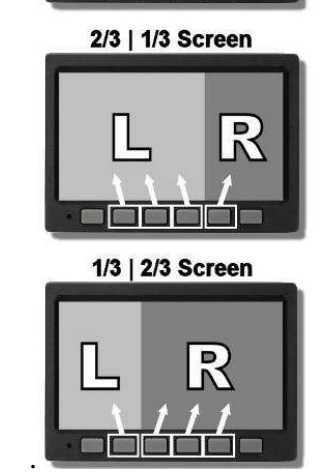

**Full Screen** 

Les données complémentaires issues d'un GPS sont représentées en magenta. Ainsi, si un GPS est relié, il fait ainsi apparaître une trace sol de couleur magenta. S'il y a du vent de travers, celui-ci sera différent du cap magnétique, indiquant la dérive.

La route et la trace sol doivent être activées dans le menu CLUTTR pour s'afficher.

#### L'indicateur de virage

Centré juste en dessous de l'indicateur de cap, l'indicateur de virage indique le taux de virage actuel de l'appareil par rapport au sol. La barre magenta s'étend dans la direction dans laquelle l'avion est en train de tourner, de part et d'autre d'un repère central blanc.

Les marques de part et d'autre correspondent au taux standard. Le taux tient compte de l'évolution du cap de l'avion, quelle que soit son inclinaison. Le taux correspond à l'évolution du cap en 6 secondes. Dans l'exemple ci-contre, l'appareil sera au cap 017 dans 6 secondes si le taux de virage n'est pas modifié.

#### Altimètre et variomètre

L'altimètre est situé à droite de l'écran EFIS. Une bande numérique défile vers le haut ou vers le bas, devant une flèche repérant l'altitude, donnant une idée du mouvement en cours. Les milliers de pieds sont inscrits en gros, les centaines de pieds en plus petit.

Le variomètre graphique est situé à côté. Il peut être réglé de 1000ft/mn à 4000ft/mn. L'échelle de 2000ft/mn est la seule à être linéaire.

La barre de tendance du vario indique alors l'altitude attendue dans les 6s sur la bande de l'altimètre.

Durant les 30 premières secondes de fonctionnement, ces indications ne sont pas fournies.

#### Flèche du vent

Situé dans le coin en bas à droite, la flèche du vent indique la direction et la force du vent. La force des vents très faibles n'est pas indiquée.

#### Indicateur angle d'attaque

Cet indicateur affiche l'angle d'attaque actuel de l'avion et le positionne par rapport à l'angle de décrochage. L'approche du décrochage est paramétrée dans la zone jaune, la zone critique intervenant au contact des flèches rouges. Au fur et à mesure ou l'angle d'attaque de l'avion augmente, les barres de l'afficheur disparaissent. A l'approche du décrochage, même les flèches pointant vers le bas disparaissent.

Selon l'équipement de l'avion, une alarme sonore se fait également entendre à l'approche du décrochage. L'alarme sonore est accompagnée par le clignotement d'un triangle rouge en haut de l'afficheur.

Pour juger du risque de décrochage, souvenez vous que l'indicateur présente l'angle d'attaque actuel et que l'angle de décrochage varie selon la situation de vol. Pour cette raison, le décrochage peut survenir à n'importe quel moment dans la zone jaune mais se produira toujours au même point pour une même configuration de vol.

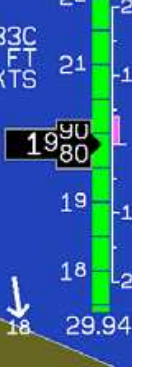

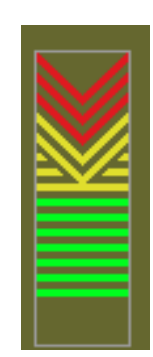

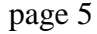

# Vitesse et accélération

L'indicateur de vitesse est situé à gauche de l'écran EFIS. Une bande numérique défile vers le haut ou vers le bas, devant une flèche repérant la vitesse, donnant une idée de la croissance ou de la décroissance de la vitesse, de 15 à 325 nœuds. L'indicateur devient actif à partir de 15 nœuds. L'indicateur utilise 4 couleurs pour donner une représentation de la vitesse adaptée aux limites de l'appareil (valeurs à initialiser, sinon la bande est grise).

L'indicateur d'accélération est situé à proximité. La barre magenta s'étend vers le haut ou vers le bas, indiquant les accélérations ou décélérations et la tendance de vitesse dans les 6 secondes.

# Index (optionnel)

Des index peuvent être paramétrés pour repérer un cap, une vitesse ou une altitude. Ils sont représentés par une flèche jaune inversée, positionnée à l'endroit voulu sur la bande correspondante.

#### Bille

La bille électronique indique la symétrie du vol comme le ferait une bille mécanique

#### Le calage de l'altimètre

Le calage de l'altimètre est indiqué en bas à droite de l'écran, en dessous de la barre de l'altimètre.

#### **A noter : le module AP74 installé à droite du D180 permet d'effectuer le calage altimétrique de l'EFIS** de manière simple en utilisant le bouton rotatif, sans passer par le menu BARO.

Nota :Un appui maintenu sur ce bouton permet d'afficher le calage standard 1013

# Horloge

L'heure est affichée en bas à gauche de l'écran. La valeur est affichée en heure locale (L), en heure TU (Z) ou (T) en fonction chronomètre.

# Indicateur de trim de profondeur

Situé dans l'angle inférieur droit de la page EFIS, cet indicateur représente le réglage du trim sous forme graphique. Le trait vert représente le réglage du trim pour le décollage. Les 2 flèches blanches indiquent le réglage actuel du trim.

*Infos Supplémentaires :Le Vario(VSI) est affiché à gauche et les paramètres moteur(PA-RPM)sont rappelés à droite* 

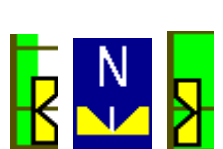

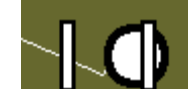

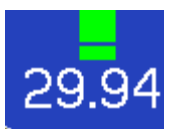

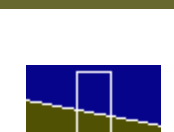

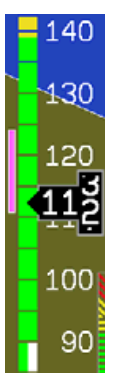

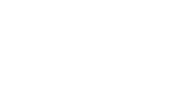

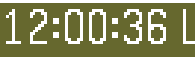

#### *La page HSI* Disponible en 1/3 de page

L'EFIS a une fonction HSI (indicateur de situation horizontale) lorsqu'il reçoit les indications d'un GPS.

Les informations sont reportées sur une rose qui comporte toujours les informations de l'indicateur de cap sur lesquelles sont superposées les informations complémentaires externes.

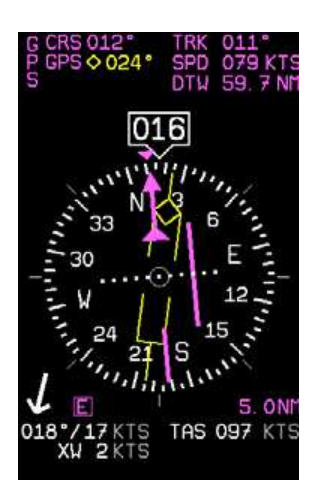

#### *Page de gestion carburant*

disponible en 1/3 de page

Cette page affiche le niveau des réservoirs, la consommation de carburant, la pression et le débit carburant, le volume restant et la quantité consommé. Si une navigation est programmée sur le GPS, cette page affiche le carburant nécessaire jusqu'au waypoint et la distance franchissable.

Pour obtenir des données à jour il faut réinitialiser la gestion de carburant à chaque avitaillement. A noter, le carburant utilisé se réinitialise automatiquement en fonction de la pression d'huile après mise sous tension de l'EFIS. Ceci permet de visualiser auparavant le carburant consommé lors du vol précédent.

Attention, certains affichages, comme la quantité de carburant disponible ou le temps restant, dépendent de la bonne initialisation de certaines valeurs comme les capacités réservoirs. Ne pas les prendre comme des indications mesurées.

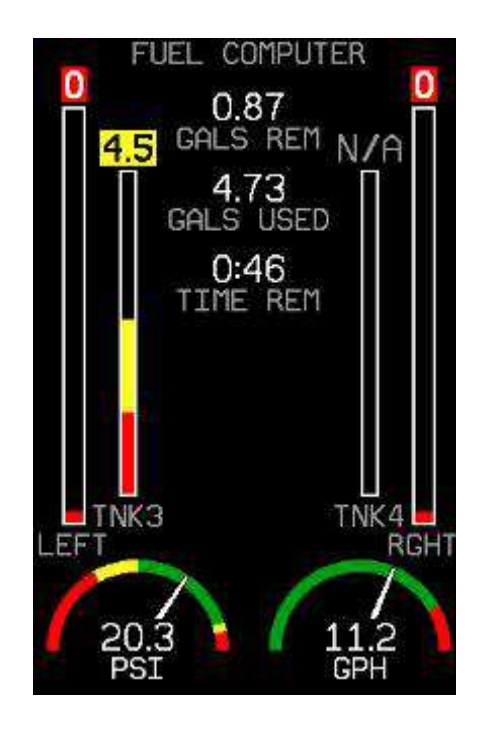

# **3. Utilisation du FlightDEK D180**

#### Marche arrêt

### *Dans l'installation du MCR 4S l'EFIS est mis en marche et arrêté au travers de*

*l'interrupteur PSV.* Disposant d'une batterie de secours il s'éteint réellement 30 secondes après la mise sur OFF de l'interrupteur (message de compte à rebours à l'écran) Important :N'appuyer sur aucune touche pendant cette séquence même pour acquitter une alarme car l'EFIS resterait alors allumé sur sa batterie interne et devrait être éteint par un appui maintenu sur la pemiére touche à gauche

#### Calage de l'altimètre

**Sur le MCR il est réalisé directement avec le bouton rotatif sur le boîtier AP74 à droite de l'EFIS.** (Si le bouton ne modifie pas le QNH c'est qu'il est en mode HDG ou ALT.

DEC- ou INC+ pour ajuster la valeur de l'altitude recherchée sur l'altimètre ou entrer la pression souhaitée. L'altitude courante est conservée lorsque l'appareil est éteint et s'affiche à l'identique lorsqu'il est remis en

**BARO** 

Il suffit alors d'appuyer une ou deux fois sur le bouton rotatif pour passer dans le bon mode.)

fonction. Le réajustement en fonction de la variation de pression est ainsi minimisé.

#### Réglage des index (optionnel)

Il est possible de définir un index pour un cap, une altitude ou une vitesse, au travers

Ce calage peut aussi être effectué dans le menu BARO de l'EFIS. Il suffit alors

Du menu BUG de l'EFIS. Si un index n'est pas affiché, le fait de définir une valeur provoque son affichage.

**BUGS** 

 $H<sub>DG</sub>$ 

Exemple du CAP

**Nota**

d'agir sur

Dans le menu BUGS, appuyer sur HDG (heading) puis sur TOGGLE pour afficher ou supprimer l'index de cap sur l'affichage. Le cap correspondant à l'index s'affiche

Tout en bas de l'écran. Appuyer sur SEL pour choisir le digit et l'ajuster par DEC- ou INC+.

Les autres index se règlent en utilisant le même principe.

#### Pilote automatique

Quand un pilote automatique est installé et configuré, les index de cap et d'altitude sont reproposés comme cible pour le mode cap (HDG) ou route (TRK), et altitude (ALT).

Avec un pilote automatique, tous les index sont présentés vides lorsque le mode correspondant n'est pas engagé et pleins lorsqu'il est engagé.

Le statut du pilote automatique est affiché en bas à gauche de l'écran de l'EFIS

Dès lors qu'une valeur d'index (bug) est sélectionnée sur le PA ou via le réglage d'un bug, la valeur sélectionnée du cap ou de l'altitude est affichée en bas à droite de l'écran. Par exemple: **005°/2250FT** 

HDG mode PA non activé et réglé sur 005° et ALT mode PA activé et réglé sur 2250 Feet). Ici, seul le mode ALT est engagé.

# **4. Utilisation de la fonction HSI**

# **le GPS ou les données internes de l'EFIS.**

**Il y a 2 sources possibles d'information pour le HSI qui équipe F-PJON:** 

Les informations sont colorées de façon différente selon la source :

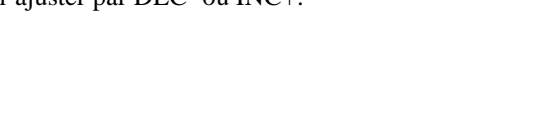

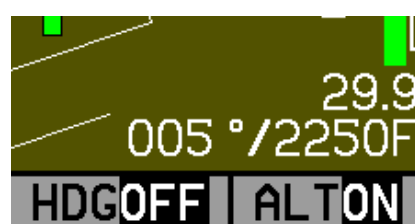

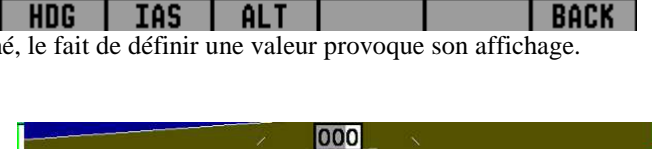

Ω

TOGGLE SYNC SEL ► DEC - INC + BACK

29.92 O

UNITS: IN HG | 29.92 | DEC - | INC + | BACK

NZ

030

N4r

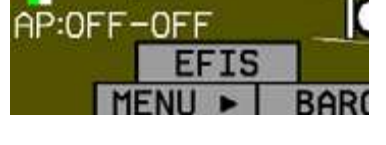

- magenta pour le GPS, route, variation de route, déplacement vertical, trace sol, vitesse sol, altitude, distance,…
- et blanc pour ce qui provient de l'EFIS cap magnétique, vitesse vraie, vent, …

#### **Utilisation d'une source GPS**

La figure représente une page HSI utilisant une source GPS. Les différents éléments sont décrits ci-dessous.

Les indicateurs positionnés en haut regroupent une variété d'informations :

- trace sol (TRK),
- route (CRS),
- vitesse sol (SPD),
- distance jusqu'au prochain waypoint (DTW)
- et jusqu'à 2 caps sélectionnés.

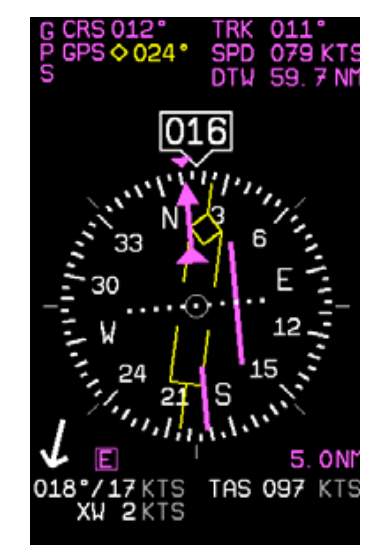

#### 2 - Indicateur de route

L'indicateur de route pointe dans la direction de la route indiquée par le GPS. C'est habituellement la route entre le point de départ et le point d'arrivée. Ce réglage est également indiqué sous forme de cap dans la zone de texte CRS. En l'absence de vent il suffit de positionner l'indicateur de route droit devant et en ligne avec le repère de cap pour suivre la bonne route.

#### 3 – Indicateur de déviation de route

L'indicateur de déviation de route indique à quelle distance vous vous de la route que vous avez prévue, à droite ou à gauche (l'indicateur de déviation CDI est le trait magenta ici à droite). Lorsque vous êtes sur la route, l'indicateur de route et l'indicateur de déviation forment un trait plein facilitant la perception de l'apparition d'une déviation. En dirigeant l'appareil vers l'indicateur de route vous réduisez votre déviation.

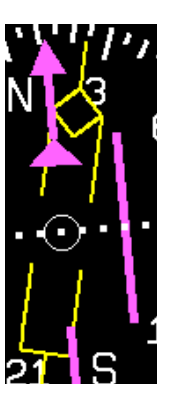

### 4 – Indicateur To

Il n'y a pas de notion de From avec une source GPS. La flèche pointe toujours dans le sens de la route définie.

#### 5- Indicateur de cap vers un waypoint

La fine flèche jaune indique le cap vers le prochain waypoint. C'est la direction dans laquelle il faudrait voler pour atteindre le waypoint de destination à partir de votre position actuelle.

#### 7- Indicateur d'échelle

Il indique le niveau d'échelle en cours.

Il y a 3 niveaux :

 $\mathbf{E}$ 5.0NM

 $E = En route = 5nm$   $T = Terminal = 1nm$   $A = Approach = 0.3nm$ Si le GPS ne commande pas le bon niveau, il peut être réglé manuellement avec la touche « scale » dans le menu HSI.

# 8 – Trace sol

Ceci indique la direction réelle par rapport au sol fournie par le GPS. Celle-ci est différente du cap magnétique en cas de vent de travers.

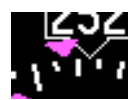

On note que dans les 2 modes sont indiqués dans le bas de l'écran le vent, sa composante de travers et la vitesse vraie (corrigée)

### **Structure du menu HSI**

NAVSRC – Est utilise pour choisir la source de données pour le HSI et l'EFIS. Les options sont : DG et GPS.

Autres (optionnels) BUG – identique à la page EFIS

SCALE (mode GPS) – utilisé pour circuler entre les 3 niveaux d'échelle.

# **Informations de navigation sur la partie EFIS**

Le suivi de la navigation sélectionnée est également présentée sous la forme d un CDI en bas de l'horizon et de triangles (vides pour la route à suivre et pleins pour la route suivie) sur la bandes des caps, ces éléments reprenant la couleur Magenta du GPS

# **5. Indicateurs d'alarmes**

Des instruments moteurs analogiques étant installés sur le F-PJON seuls quelques paramètres sont surveillés par l'EFIS et peuvent génerer des alarmes:

-Température culasse pouvant rappeler un oubli d'ouverture de volet de capot en montée

-Voltmètre pour indiquer une éventuelle sous-tension ou surtension

-Pression d'essence pouvant alerter sur la nécessité de mettre la pompe électrique en marche

A tout moment, lorsqu'une valeur pré configurée est dépassée vous êtes alerté par une alarme visuelle et éventuellement sonore:

- **affichage de la valeur en rouge vif**
- **barre d'alerte rouge en bas de l'écran**
- **allumage du voyant rouge alarme Dynon (d) à droite des autres voyants**

L'alarme est relayée de façon sonore indiquant la nature du problème (en anglais). Pour stopper le signal sonore, appuyer sur la touche SILNCE.

En dessous de la barre, le menu d'alarme apparaît et donne des suggestions sur ce qui peut être fait ensuite.

Si les informations précises liées à l'alarme ne sont pas affichées ou sont plus visibles dans un autre écran un touche SHOW apparaît dans le menu d'alarme et permet d'accéder directement à la bonne information.

Appuyer ensuite sur BACK pour revenir à la page précédente en laissant l'alarme active ou appuyer sur ACK pour effacer l'alarme et revenir à l'écran précédent.

Pour indiquer la prise en compte de l'alarme et l'effacer, appuyer sur ACK. Si plusieurs alarmes étaient actives, elles sont repérées par un numéro placé à côté de la touche ACK. Le libellé de l'alarme correspondante est affiché dans la barre d'alarme.

# **6. Utilisation du pilote automatique**

#### *Les modes du pilote automatique*

Le pilote automatique (PA) peut-être enclenché dans les différents modes ci-dessous.

#### *HDG: le mode cap*

Dans ce mode, le PA contrôle et maintien le cap magnétique de l'avion, repéré par l'index de cap.

#### *TRK: le mode route vraie*

Dans ce mode, le PA contrôle et maintien la route vraie par rapport au sol (source GPS), repérée par l'index de route.

#### *180: virage à 180°*

Ce mode permet d'effectuer un demi-tour rapide.

Il suffit pour cela d'appuyer sur le bouton AP de l'AP74 plus de 2 secondes Lorsqu'il est engagé, le PA contrôle immédiatement altitude et la route de façon à se positionner à 180° de la route suivie en virant par la gauche.

Si le GPS n'est pas disponible, il assure un 180° par rapport au cap initialement suivi. Une fois le virage effectué, l'appareil est maintenu au cap et à l'altitude.

#### *NAV: le mode navigation GPS*

Ce mode est utilisable si un Goto est actif vers un waypoint sur le GPS. Le PA prend alors ses instructions du GPS qui détermine la navigation.

#### *ALT: le mode altitude*

Quand ce mode est activé, il contrôle et maintien l'altitude de l'appareil. Il est possible d'ajuster l'index d'altitude qui sert de cible d'altitude au PA qui commande alors la montée où la descente de l'appareil en conséquence.

*A noter, sur F-PJON, lorsque les servos du PA sont sous tension, le trim est désactivé pour éviter un déroulement du trim non prévu à l'arrêt du PA.*

Le Pilote Automatique ne doit donc être enclenché utilisé et déconnecté qu'à des vitesses globalement constantes c'est-à-dire concrètement en palier à la vitesse de croisière stabilisée et éventuellement en descente mais en maintenant cette même vitesse de croisière (environ 120kts)

Lorsque le PA est engagé, il contrôle également la vitesse engendrée afin de ne pas sortir du domaine de vol dans un sens ou dans l'autre.

En ce cas,

- soit il ajuste l'incidence,
- soit si la cible d'altitude à atteindre ne le permet pas, il diffuse suivant les cas, les alertes suivantes :

#### **MAX AIRSPEED – REDUCE POWER**

Vitesse maximum, réduisez la puissance

#### **MIN AIRSPEED – ADD POWER**

Vitesse minimum, augmentez la puissance

# *Les méthodes de contrôle du PA*

Le PA en lui-même peut être géré de différentes façons

- Par les menus de l'EFIS : réglage des index HDG (cap) et ALT (altitude)
- Par l'outil de contrôle spécifique AP74 (préférentiel)
	- réglage des index HDG (cap),TRK(route vraie GPS) et ALT (altitude),
	- choix et changement des modes,
	- activation et désactivation du PA,

#### **Sur F-PJON,**

- les servos du PA sont mis sous tension par un bouton spécifique à gauche du tableau de bord. A compter de ce moment là, le trim est désactivé.
- **un bouton rouge**, à l'avant et à la base du manche commandant de bord, permet :
	- par une **impulsion rapide**, de **déconnecter le PA**

- par un **appui maintenu**, de déconnecter temporairement le PA afin de **piloter en transparence** jusqu'au moment où le bouton est relâché.

### *Enclencher le PA consiste ainsi à*

- Mettre les servos sous tension (bouton gauche du tableau de bord)
- Ajuster les index ALT ou HDG à l'aide du bouton rotatif de l'AP74 (par appuis successifs sur le bouton à partir de la fonction Baro et avec affichage dans une fenêtre).Par défauts ils se synchroniseront à la valeur actuelle à l'enclenchement du PA
- Sélectionner le ou les modes (ALT + HDG ou TRK ou NAV (si un GOTO est en cours au GPS)

• Appuyer sur le bouton AP pour enclencher le pilote automatique. Lorsque le PA est enclenché (voyant PA allumé), une pression sur PA

maintenue plus de 2 secondes enclenche le mode 180°

#### *Déconnecter le PA peut se faire de manière suivante :*

- Appui bref sur la touche rouge sur le manche
- Ou appui bref sur le bouton AP de l'AP74
- Ou mise sur off de l'interrupteur d'alimentation des servos à gauche du tableau de bord

#### *Pour gérer soi-même une situation momentanée*

- Appui et maintien du bouton rouge sur le manche le temps d'effectuer la manœuvre souhaitée « en transparence »
- Lorsqu'on relâche le bouton, le PA est réactivé et reprend le cap et l'altitude précédemment sélectionnés

Nota : Des alarmes peuvent être générées par le PA,par exemple lorsque les moteurs PA ne sont pas mis sous tension pour un vol sans utilisation du PA(DSAB….) ou après arrêt de son utilisation(SERVO …LOST).Il suffit alors d'acquitter normalement ces alarmes

Il a également été constaté lors de l'utilisation en mode NAV des alarmes signalant la perte de la source de NAV(WPT GPS)

Le PA passe alors en mode TRK et il suffit d'acquitter l'alarme et de réarmer le mode NAV

# **7. A noter sur F-PJON**

#### *Jauges à carburant*

Sur F-PJON, les jauges à carburant de l'EFIS sont doublées de jauges classiques extérieures sur le tableau de bord.

Un bouton permet d'assurer la commutation vers le D180 ou vers les jauges classiques (fuel selector près des jauges.

#### *Lorsque les jauges du D180 sont activées,*

*le volume en litres est indiqué avec des plages de couleur jaune à moins de 20 litres et rouge à moins de 10 (comme les voyants Bas Niveau) 0 litre indiqué aux jauges classiques* 

*Lorsque les jauges classiques sont activées,* 

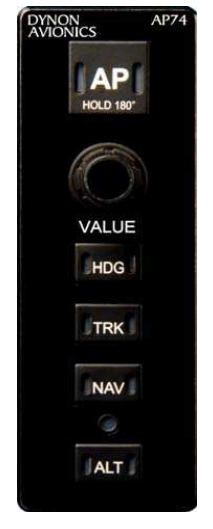

*celles du D180 indiquent 0 litre*